# 2. Create a Site

## Be Careful

If you're following the storyboards, due to time constraints, only the "build" path was selected for implementation in 2.6. Creating a site by import, copy, and template will be introduced in future iterations.

## 1. Dashboard

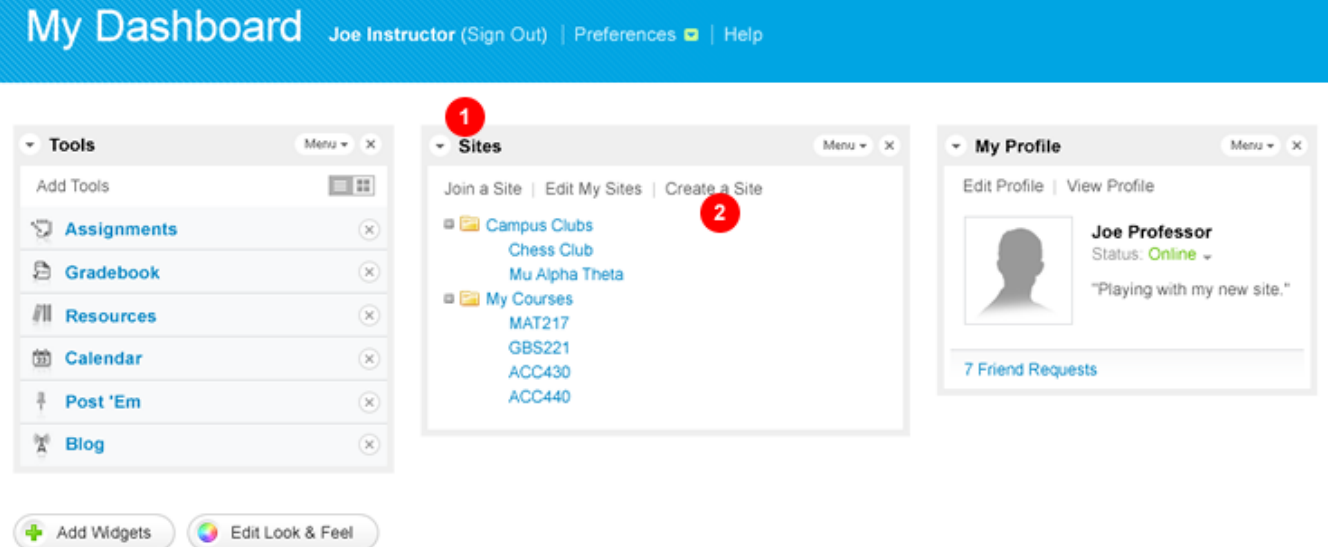

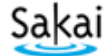

© 2004-2008 The Sakai Foundation<br>Portions of Sakai are copyrighted by other parties as described in the <u>Acknowledgments screen</u>

#### 1. My Sites widget

The link to create a new site can be found in the My Sites widget or in the Join a Site page

2. Create a Site

## 2. Create a Site: Non-Course

\*A non-course site is the same as a project site.

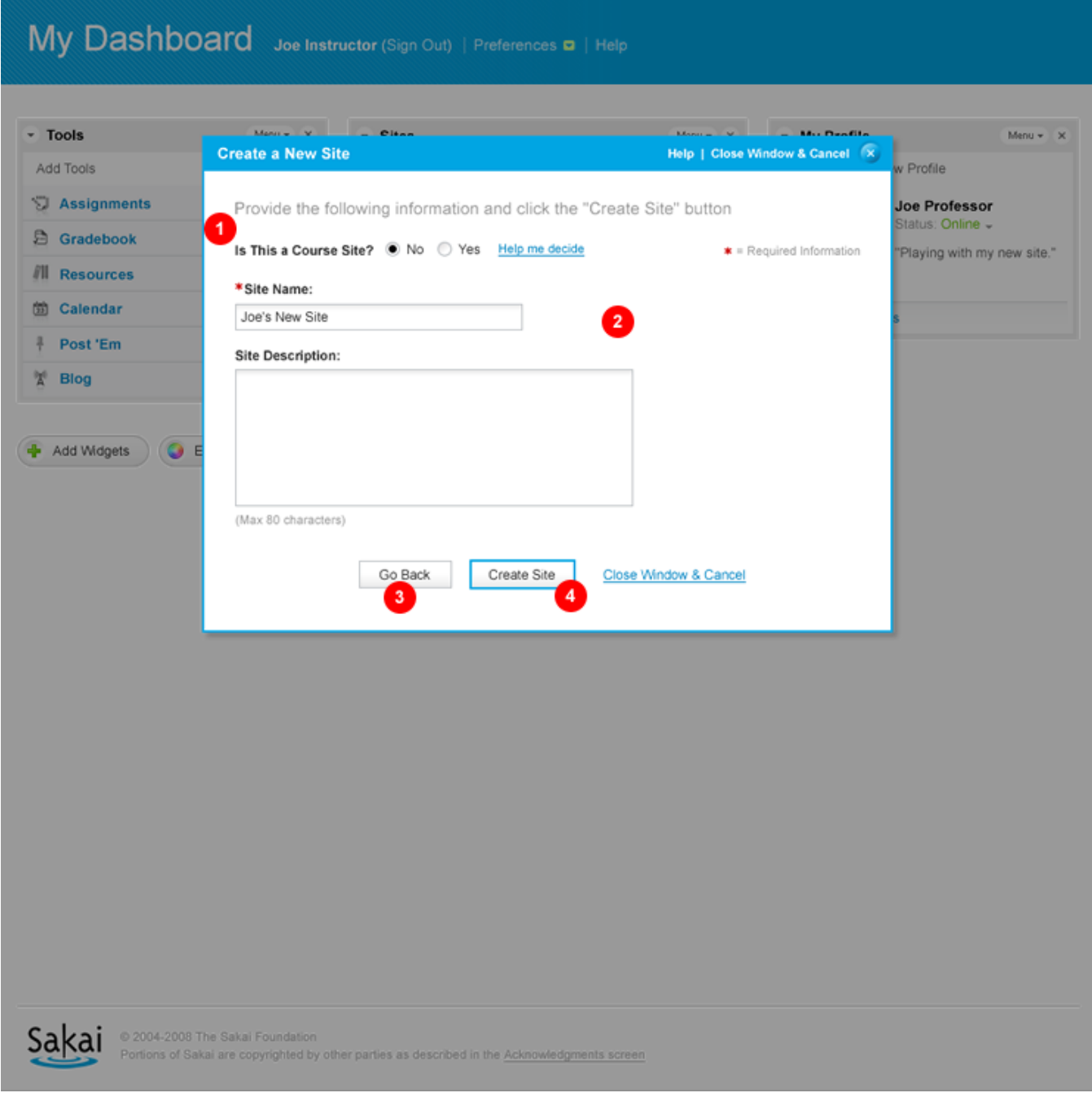

#### 1. Course site/Non-course site

Select whether you are making a course site or not.

ToDo :

Domain Description **Description** Work Estimate

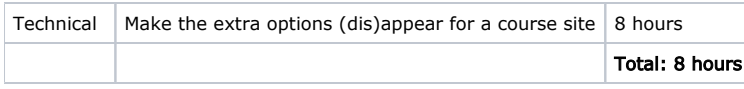

#### 2. Site Name - Site Id - Site Description

This allows you to enter your site's name, unique id (used for the url) and description

ToDo :

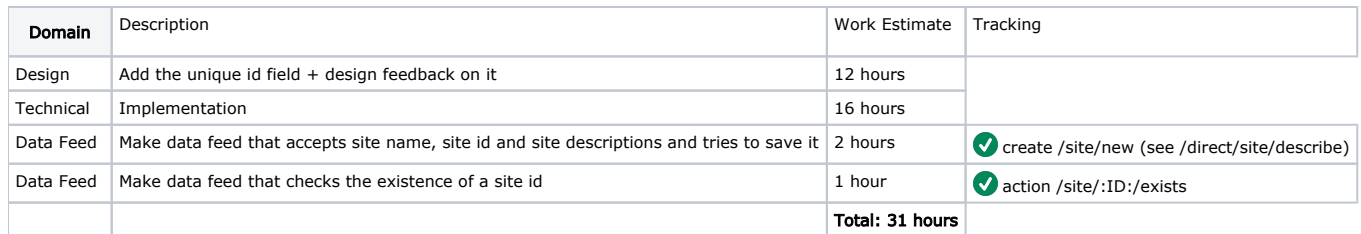

#### 3. Go Back

Remove the Go Back button, because the intermediate screen has been removed too.

ToDo :

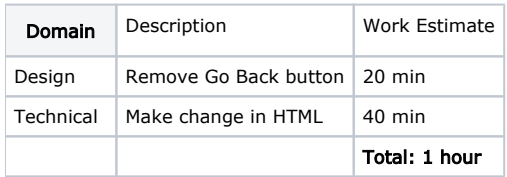

### 4. Create Site

Creates the site and drops you into the newly created site.

## 3. Create a Site: Course

# My Dashboard Joe Instructor (Sign Out) | Preferences **¤** | Help

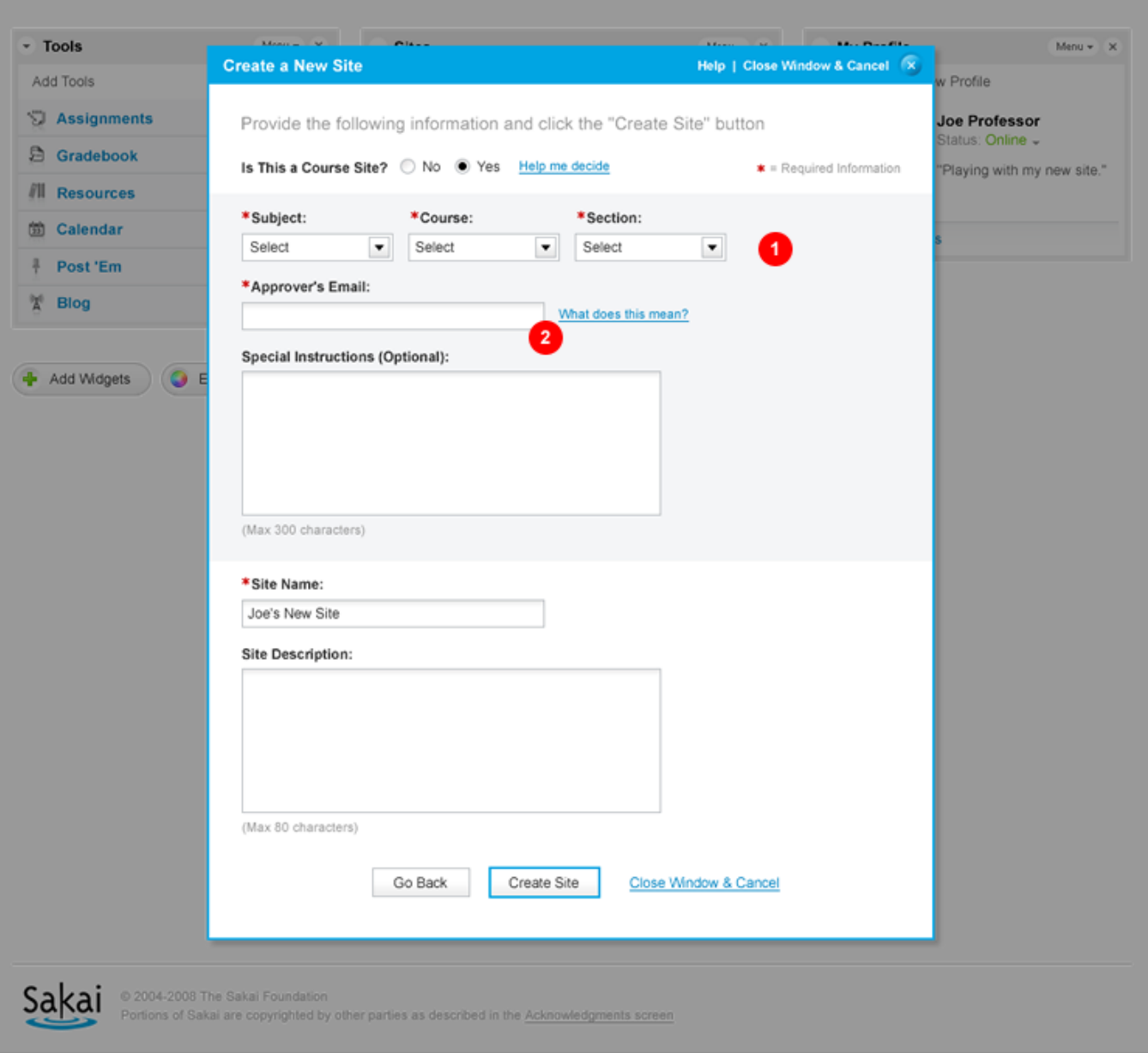

#### 1. Subject/Course/Section

The first feed is simply meant to get the field information (variable and configurable in Sakai) for course setup. This will not be called if not setting up a course site. Choices for the fields may be not set.

NOTE: This will probably actually have to be 4 separate feeds (term, subjects, courses, sections) rather than one

ToDo :

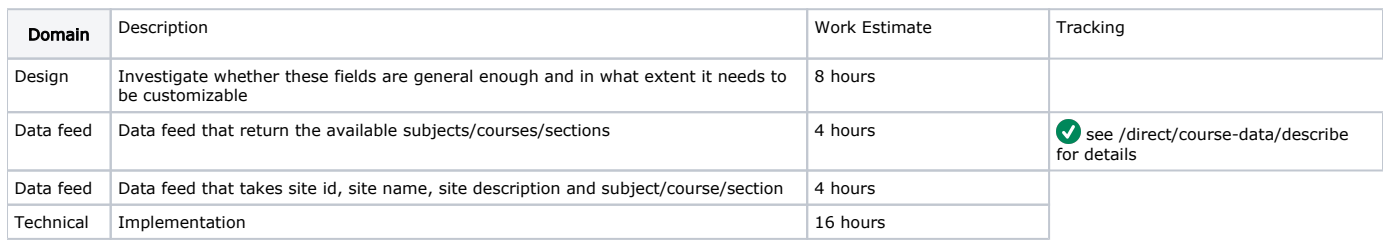

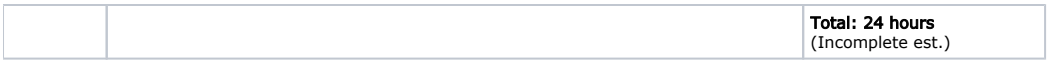

#### 2. Approver's Email and Special Instructions

Remove for now. If an Instructional Designer sets up the course site, he can change the site's owner in the permissions screen once he is done.

# TOTAL HOURS =  $\sim$ 72 (1.9 person weeks)